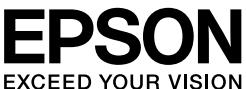

## **LABELWORKS PX**

## **LW-PX400**

## **Manuel d'installation**

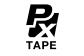

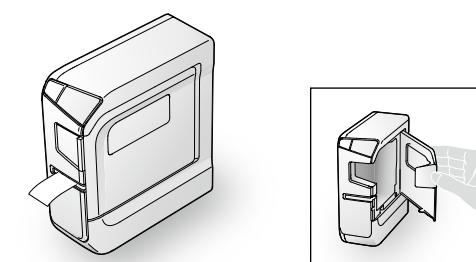

Lisez attentivement ce document afin d'utiliser le produit correctement et en toute sécurité. Si le produit ne fonctionne pas correctement, lisez la carte de garantie incluse et contactez le magasin où vous l'avez acheté. Pour obtenir une assistance supplémentaire, contactez le service clientèle Epson Labelworks PX.

Visitez également notre site Web à l'adresse labelworks epson.com pour obtenir de l'aide et une assistance. Vous pouvez télécharger la dernière version de ce Manuel d'installation depuis le site Web

The Bluetooth<sup>®</sup> word mark and logos are registered trademarks owned by Bluetooth SIG, Inc. and any use of such marks by Seiko Epson Corporation is under license lOS est une marque commerciale ou une marque déposée de Cisco aux États-Unis et dans

d'autres pays et est utilisé sous licence. Android<sup>™</sup> et Google Play sont des marques commerciales de Google LLC.

**Nom et fonction des pièces** 

Avant d'utiliser l'imprimante, vérifiez que vous disposez de tous les éléments répertoriés .dessous-ci

## Contactez le lieu d'achat si des éléments sont manquants ou endommagés.

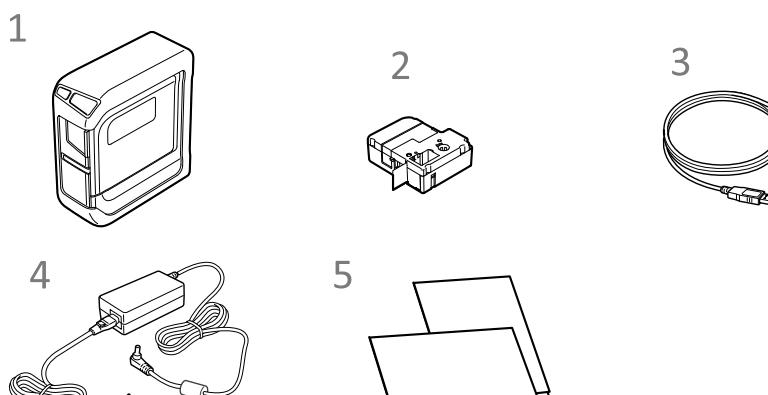

- **1 LW-PX400 (avec le boîtier de protection en caoutchouc monté)**
- 2 Cartouche de ruban
- **USB Câble**
- 4 Adaptateur secteur (AST1116Z2-1)

**Arrière Avant**

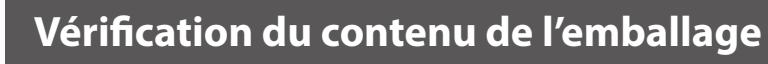

## **Nettoyage**

 $\textsf{USB 1.1}$  Full-speed | Bluetooth

## **ATTENTION**

**Espace disque dur** Environ 300 Mo<br>  $\begin{array}{c|c} \hline \textbf{Environ 40 Mo} \end{array}$ **Écran** <sup>1024</sup> x 768 (XGA) ou une résolution supérieure

**Bluetooth**<sup>\*2</sup>

\*1 : Applications Epson pour appareils mobiles, comme Epson Label Editor Mobile

#### solution aux problèmes rencontrés.

 **de Boîtier** *1.* **protection** en **caoutchouc**

 des entraîner peuvent ,ignorées sont elles si ,qui informations des indique symbole Ce blessures corporelles graves voire mortelles suite à une erreur de manipulation.

## **ATTENTION**

Ce symbole indique des informations qui, si elles sont ianorées, peuvent entraîner des blessures corporelles, des dommages matériels ou endommager l'appareil suite à une rreur de manipulation

Voici la signification de chaque symbole utilisé dans les précautions.

 **du Languette** *6.* couvercle de **imprimante'l**

Vous trouverez ci-après les précautions de sécurité à respecter pour protéger les utilisateurs, leur environnement et leurs biens contre toute blessure et tout dommage.

Les précautions sont classées comme suit en fonction des risques de blessures corporelles et de dommages matériels en cas de non-respect des instructions ou de mauvaise utilisation de l'appareil.

## **DANGER**

Ce symbole indique des informations qui, si elles sont ignorées, peuvent entraîner des blessures corporelles graves ou mortelles. Soyez extrêmement vigilant lors de l'exécution de procédures accompagnées du symbole DANGER.

## **AVERTISSEMENT**

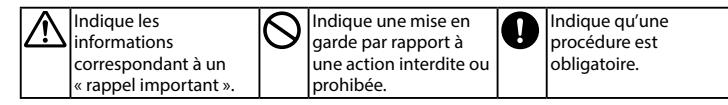

## **DANGER**

#### **Manipulation des piles**

Si le liquide d'une pile alcaline entre en contact avec vos yeux, ne les rottez pas mais rincez-les abondamment à l'eau claire et consultez un médecin. Dans le cas contraire, il pourrait en résulter une cécité.

## **AVERTISSEMENT**

#### Utilisation de l'adaptateur secteur et du câble d'alimentation

- $\hat{A}$  Les cordons inclus avec ce produit contiennent des produits chimiques, dont le plomb, reconnus par l'état de Californie comme pouvant causer des malformations congénitales ou d'autres problèmes de reproduction. Lavez-vous les mains après manipulation. (Cette mise en garde est ournie conformément à la proposition 65 du Code de santé et de sécurite de Californie du chapitre 25249.5 et suivants).
- Wutilisez que l'adaptateur secteur et le câble d'alimentation dédiés. N'utilisez l'adaptateur secteur qu'à la tension spécifiée. Dans le cas ontraire, une détérioration, une surchauffe, un incendie ou une lectrocution peut survenir.
- Prenez les précautions suivantes lors de la manipulation de l'adaptateur  $\mathbf{v}$ secteur et du câble d'alimentation.
- Veillez à éviter tout câblage tentaculaire.
- Vérifiez que la fiche n'est pas poussiéreuse avant de l'insérer dans une prise Insérez correctement la fiche dans la prise.
- Ne tenez pas l'adaptateur section ou la fiche les mains mouillées. Ne tirez pas sur le câble d'alimentation lors du débranchement de la
- fiche. Veillez à tenir la fiche lors de son débranchement.
- Ne modifiez pas l'adaptateur secteur ou le câble d'alimentation.
- Protégez l'adaptateur secteur et le câble d'alimentation contre tout chod violent et ne posez aucun objet lourd sur l'adaptateur secteur ou le câble d'alimentation
- Évitez de tordre ou de torsader l'adaptateur secteur ou le câble d'alimentation
- Ne placez pas l'adaptateur secteur ou le câble d'alimentation près d'un .radiateur
- N'utilisez aucun adaptateur secteur ou câble d'alimentation endommagé. Dans le cas contraire, une détérioration, une surchauffe ou de la fumée peut survenir et entraîner un incendie ou une électrocution.  $\log$ <sup>Ne</sup> touchez pas à la fiche pendant un orage.

## **Manipulation des piles**

Conservez les piles hors de portée des enfants. Elles sont extrêmement dangereuses si elles sont avalées.

## **Utilisation de ce produit**

es produit contre les chocs ou contraintes (évitez les chutes, les coups ou de monter dessus). Dans le cas contraire, vous risquez de casser e produit et d'entraîner un incendie ou une électrocution. Si l'appareil est endommagé, mettez-le immédiatement hors tension, débranchez l'adaptateur secteur et retirez les piles, puis contactez le service client l'Epson Labelworks PX. Si vous continuez de l'utiliser, un incendie ou une électrocution pourrait se produire.

le hors tension, débranchez l'adaptateur secteur et retirez les piles une électrocution. Si du liquide a été renversé sur le produit, mettezmmédiatement, puis contactez le service client d'Epson Labelworks PX. Si vous continuez de l'utiliser, un incendie ou une électrocution pourrait se roduire

Ne touchez pas la tête d'impression car elle est très chaude. Dans le cas  $\sqrt{V}$ contraire, vous risquez de vous brûler.

- $\bigcirc$ N'ouvrez aucun autre cache que le couvercle de l'imprimante et le cache des piles. Dans le cas contraire, il pourrait en résulter un incendie ou une électrocution. Utilisez toujours le produit comme indiqué dans ce manuel.
- Dans le cas contraire, vous pourriez endommager l'appareil ou vous blesser. Ne modifiez et ne démontez jamais ce produit. Il pourrait en résulter un  $\infty$ incendie ou une électrocution. N'effectuez aucune opération qui n'est pas
- décrite dans ce manuel. Dans le cas contraire, vous pourriez endommager e produit ou vous blesser.
- Si vous rencontrez l'un des problèmes suivants, mettez immédiatement  $\bf u$ l'appareil hors tension, débranchez l'adaptateur secteur et retirez les piles puis contactez le service client d'Epson Labelworks PX. Si le produit émet de la fumée, des odeurs suspectes ou des bruits
- étranges Si du liquide ou des corps étrangers pénètrent dans le produit Si le produit est tombé ou endommagé
- Ne touchez pas la fente d'éjection du ruban pendant l'impression ou O lors de l'utilisation du massicot automatique. Dans le cas contraire, vous risquez de vous blesser.
- Peut exercer des interférences électromagnétiques sur et entraîner des O anomalies de fonctionnement des stimulateurs cardiaques. Avant d'utilise ce produit, vérifiez que personne n'utilisant un stimulateur cardiaque se rouve à proximité.
- Peut exercer des interférences électromagnétiques sur et entraîner des O anomalies de fonctionnement des équipements médicaux sensibles. Avant d'utiliser ce produit, assurez-vous de l'absence d'équipements nédicaux sensibles à proximité.
- L'utilisation de ce produit en avion peut être limitée dans certains pays.  $\mathbf 0$ Vérifiez au préalable que l'utilisation du produit n'est pas limitée en avion.

#### **Manipulation du massicot automatique**

Ne touchez pas la fente de sortie du ruban (où les étiquettes sont éjectées) O endant l'impression ou lors de l'utilisation du massicot automatique. Dans le cas contraire, vous risquez de vous blesser.

Mettez toujours l'imprimante hors tension avant de procéder au .nettoyage

Utilisez toujours une cartouche de ruban dédiée avec le symbole  $\mathbb{R}$ . Insérez toujours le ruban avant de placer la cartouche de ruban dans l'imprimante.

Les périphériques sans fil sont conçus conformément aux limites de canaux et de fréquences du pays dans lequel leur utilisation est prévue. Ce produit est basé sur les spécifications du pays de vente. Si ce produit est utilisé hors du pays de vente, consultez le service clientèle Epson Labelworks PX pour obtenir de plus amples .informations

Mac, macOS and App Store are trademarks of Apple Inc., registered in the U.S. and other .countries

Windows® is a registered trademark of Microsoft Corporation.

#### Déclaration de conformité internationale ENERGY STAR<sup>®</sup>

L'obiectif du programme international ENERGY STAR® est de promouvoir le m développement et l'adoption des équipements de bureau écoénergétiques. En tant que partenaire ENERGY STAR®, Seiko Epson Corporation a déterminé que le présent produit répond aux directives définies par ENERGY STAR® en matière d'écoénergie.

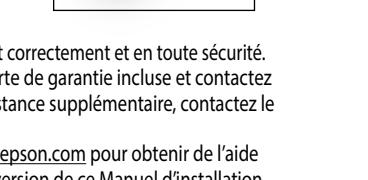

 $(2)$ 

1\***Epson Applications Lite Editor Label Editor Label Logiciel Android Système d'exploitation** | Windows **exploitation** | Windows **expanses** | macOS | iOS, Android

\*2 : La communication Bluetooth est disponible sur un ordinateur fonctionnant sous Windows 8 ou ultérieur.

## **E** Alimentation électrique **Ada**

logiciel Label Editor Lite.

sec

## **Autres**

- M'utilisez pas et ne conservez pas le produit, les piles, l'adaptateur secteur, le câble d'alimentation ou les cartouches de ruban dans les endroits suivants. Dans un endroit directement exposé au soleil.
	- Dans un endroit où il pourrait devenir extrêmement chaud comme dans un véhicule les fenêtres fermées.
	- Bans un endroit où il pourrait devenir extrêmement chaud comme à proximité d'un radiateur ou dans un endroit où la température est très instable comme à proximité du conduit d'évacuation d'un climatiseur. Dans un endroit où le produit pourrait être mouillé par une douche (salle
	- de bain) ou une averse (en extérieur). Dans un endroit poussiéreux ou exposé à la fumée ou à la vapeur comn dans une cuisine ou à proximité d'un humidificateur.
	- Sur une surface instable comme une table bancale ou une surface inclinée
	- . Dans un endroit exposé aux vibrations et aux chocs. À proximité de lignes haute tension ou de tout objet générant un champ .magnétique
- Conservez les emballages en plastique de ce produit ou de ce manuel hors 0 de portée des enfants. Les enfants pourraient s'étouffer en les ingérant ou en plaçant leur tête à l'intérieur.

## **ATTENTION**

## **Manipulation des piles**

- $\mathcal{N}$ Si du liquide s'écoule d'une pile, nettoyez-la avec un chiffon et remplacezla par une neuve. Si du liquide entre en contact avec votre peau, retirez-le nmédiatement avec de l'eau.
- Si les piles ne sont pas utilisées correctement, elles peuvent entraîner  $\infty$ une fuite, une surchauffe, une explosion, une érosion ou endommager le
- broduit, et entraîner un incendie ou des blessures. N'utilisez pas des piles neuves et usagées et ne mélangez pas différents
- types de piles. Utilisez des piles alcalines AA.
- Insérez les piles dans le bon sens.
- Retirez les piles immédiatement lorsqu'elles sont déchargées.
- Retirez les piles si vous n'utilisez pas le produit pendant une période .prolongée
- Ne chauffez pas les piles et ne les jetez pas au feu ou dans l'eau.
- Ne pincez pas les piles avec des pinces métalliques et n'utilisez pas d'objet métallique pointu (la pointe d'un portemine ou d'un stylo à bille par exemple) pour retirer les piles.

#### **Utilisation de l'adaptateur secteur et du câble d'alimentation**

**Interface**  $\cdot$  USB 1.1 Full-speed

**E** Configuration requise du logiciel

- course en est produit le lorsque le produit est en cours<br>Q d'utilisation. Dans le ces essites le lorsque le produit est en cours d'utilisation. Dans le cas contraire, l'impression peut échouer.
- 
- $\mathbb{S}^{N'}$ utilisez pas l'adaptateur secteur dans un espace restreint et confiné et  $\mathbb{S}^{N'}$ ne le recouvrez pas avec un vêtement. Dans le cas contraire, l'adaptateu<mark>l</mark> secteur risque de surchauffer et d'être endommagé.
- **Utilisation de ce produit**
- $\mathbb{R}$   $\mathbb{R}$   $\mathbb{R}$  is montez pas sur le produit, ne posez aucun objet lourd sur le produit et ne l'installez pas sur une surface instable comme une table bancale ou ne surface inclinée. Dans le cas contraire, le produit risque de tomber et de provoquer des blessures.  $\bigtriangleup$ Dans un souci de sécurité, débranchez ce produit lorsque vous ne l'utilisez .pas Avant de procéder au nettoyage, débranchez l'adaptateur secteur de la  $\mathbf 0$ prise et retirez les piles.  $\mathbb{S}$  N'utilisez pas de chiffon humide ou de solvants (alcool, diluant ou benzine) N'obstruez pas et n'insérez pas d'objets dans la prise de l'adaptateur  $\Theta$ ecteur inclus ou dans la fente d'éjection du ruban.
- our respecter les exigences de conformité à l'exposition RF, une distance ∕∖∖ l'au moins 22 cm doit toujours être maintenue entre l'antenne du produit et les personnes à proximité.

**alimentation'd** .inclus 11. Port USB Permet de connecter le câble USB inclus. Peut être ouvert pour insérer ou remplacer

Peut être ouvert pour insérer une cartouche de ruban ou pour nettoyer la tête d'impression.

Appuver simultanément sur cette touche et sur la touche  $\left(\cdot\right)$  permet d'activer/

Permet de connecter l'adaptateur secteur

**Spécifications**

## **Imprimante**

Essuyez l'imprimante avec un chiffon doux et sec. N'utilisez jamais de solvants ou de produits chimiques comme de l'essence, du diluant ou de l'alcool. N'utilisez jamais de lingettes.

## $\blacksquare$  **Tête d'impression**

Si des bandes ou des taches apparaissent sur les impressions, ôtez la saleté de la tête d'impression à l'aide d'un coton-tige.

- *1***. Tirez sur la languette pour ouvrir le couvercle de .imprimante'l**
- **2.** Nettoyez la tête d'impression.

3. Fermez le couvercle de l'imprimante.

**.imprimante'l**

soulevez-la à la verticale.

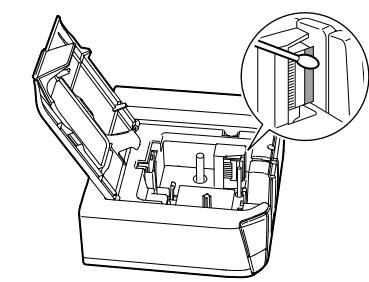

 $\blacksquare$  Remplacement de la cartouche de ruban *1***. Tirez sur la languette pour ouvrir le couvercle de** 

**2.** Tenez la cartouche de ruban par les languettes et

Languettes

3. Insérez une nouvelle cartouche de ruban dans l'imprimante.

Reportez-vous au verso pour le mode d'emploi

**4.** Fermez le couvercle de l'imprimante.

de l'imprimante.

#### **Autres**

 $\sum$ Soyez conscient qu'une utilisation prolongée peut entraîner une fatigue visuelle.

#### **Manipulation des cartouches de ruban**

. Veillez à utiliser un ruban R PX dédié. • Certains types de ruban peuvent ne pas être coupés par le massicot. Pour les

détails, reportez-vous au manuel du ruban. • Veillez à ne pas le faire tomber. De même, ne le démontez pas. Dans le cas

contraire, vous risquez de l'endommager. · Ne forcez pas lors du retrait manuel du ruban. Veillez plutôt à insérer le ruban. Dans le cas contraire, la cartouche de ruban risque d'être cassée et inutilisable. • Évitez d'utiliser une cartouche dans laquelle il ne reste plus de ruban. Dans le cas contraire, la tête d'impression risque de surchauffer et d'entraîner un dommage ou un dysfonctionnement.

#### **RAPPEL**

Les cartouches de ruban contiennent des rubans d'encre. Lors de la mise au rebut des cartouches de ruban, veillez à respecter la réglementation locale en vigueur en matière de mise au rebut.

#### **Précautions en matière de fréquences**

La bande de fréquences du produit est la bande de 2,4 GHz. Cette plage de fréquences est la même largeur de bande que celle utilisée par les appareils industriels, scientifiques et médicaux, tels que les fours à micro-ondes et les systèmes d'identification des unités mobiles (RF-ID) (postes de radio avec licence et postes de radio à faible puissance sans licence) des chaînes de production d'usine. Avant d'utiliser ce produit, assurez-vous de l'absence de postes de radio pour l'identification des unités mobiles ou de postes de radio à faible puissance à proximité. Si le produit crée des interférences électromagnétiques avec un poste de radio utilisé pour la reconnaissance des unités mobiles, vous devez résser immédiatement de l'utiliser et de générer le champ électromagnétique. Contactez le service clientèle Epson Labelworks PX si ce produit crée des interférences électromagnétiques avec un poste de radio à faible puissance utilisé pour l'identification d'unités mobiles ou entraîne des problèmes similaires.

#### **Consignes lors de voyages internationaux**

#### **garde en mises Autres**

- · Veillez à ne pas vous couper les doigts lors de la découpe des étiquettes. • N'apposez pas d'étiquette sur le corps humain, les êtres vivants, les installations
- publiques ou tout autre bien personnel.
- Veillez à mettre hors tension après utilisation.

## **Support client:**

Support Epson Labelworks PX 800-622-6312 ext:210 info@labelworks.epson.com

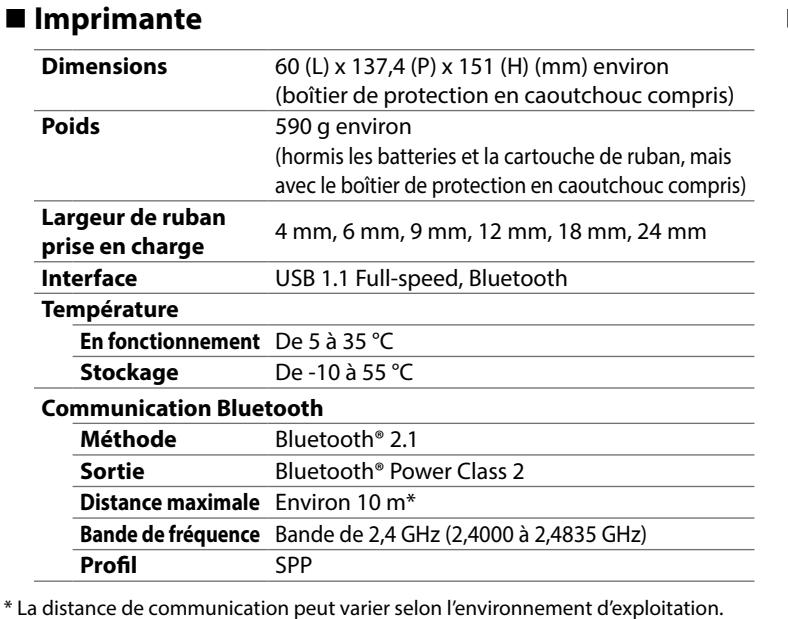

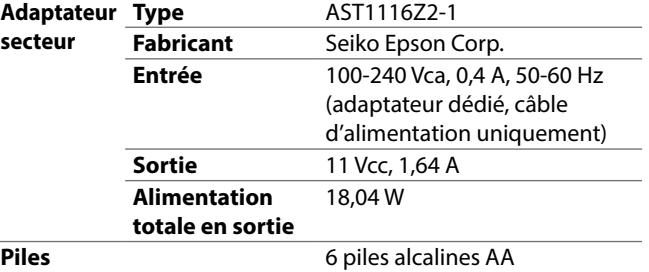

#### **RWindows**

- **Logiciel d'édition d'étiquettes « Label Editor »** dessous. Utilisez le fichier « setup.exe » pour Téléchargez-le à partir du site Web indiqué ciinstaller le logiciel et le pilote d'impression.  $\mathscr{D}$  labelworks epson.com/downloads/ **· Manuel en ligne de Label Editor (si nécessaire)** Décrit comment utiliser le logiciel Label Editor. Vous pouvez retrouver ce manuel dans le logiciel Label Editor. Cliquez sur « Aide » dans la barre d'outils.
- **Logiciel d'édition d'étiquettes** Disponible sur l'App Store. Effectuez la recherche du logiciel d'après son nom « Label Editor Lite », puis installez-le. **• Pilote d'impression** Téléchargez-le à partir du site Web indiqué ci-dessous. Vous pouvez également obtenir le Guide de l'utilisateur de Label Editor Lite à l'aide de « LabelWorksDriver\_1.38.dmg ».  $\mathscr{F}$  labelworks.epson.com/downloads/ **· Guide de l'utilisateur de Label Editor Lite (si nécessaire)**

Décrit les procédures d'installation et comment utiliser le

**macOS**

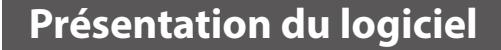

Téléchargez le logiciel Epson nécessaire pour créer des étiquettes sur votre ordinateur ou appareil mobile et les imprimer depuis l'imprimante.

## **Appareil mobile**

Installez l'une des applications suivantes.

• Epson Label Editor Mobile • Epson Datacom

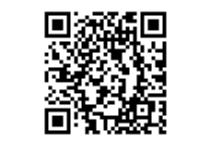

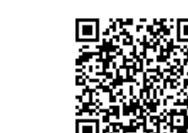

Vous pouvez accéder au service sur cloud Fluke Networks LinkWare™ Live à partir d'Epson Datacom et imprimer les informations des données de projet acquises.

Disponible sur l'App Store ou Google Play. Effectuez la recherche du logiciel d'après son nom, puis installez-le. Pour un appareil intelligent iOS : App Store Pour un appareil intelligent Android : Google Play

## **Ordinateur**

Les éléments de logiciel suivants sont nécessaires pour utiliser l'imprimante à partir de votre ordinateur.

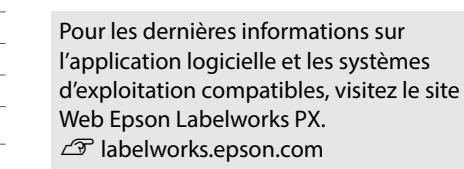

**Documents**

*10*

*12*

*9*

*13*

13. Trou de sécurité ou un poste à l'aide d'un verrou de sécurité ou Vous permet de fixer l'imprimante sur un bureau d'un outil similaire disponible dans le commerce.

les piles.

désactiver Bluetooth.

*11*

## **Instructions de sécurité**

Pour votre sécurité, lisez attentivement les documents connexes pour utiliser ce produit correctement. Après avoir lu toutes les instructions, conservez ce manuel à portée de main pour pouvoir vous y référer ultérieurement et trouver la

7. Sortie du ruban Les étiquettes imprimées sortent par ici.

Permet de protéger l'imprimante.

*3 4*

*5*

*6*

*7*

Indique la charge (approximative) de

Tirez sur cette languette pour ouvrir le

*8*

batterie restante de l'imprimante.

couvercle de l'imprimante.

2. **Touche** (<sup>1</sup>) Permet de mettre l'imprimante sous/hors tension.

*2*

3. Voyant<sup>1</sup> | Indique l'état d'erreur de l'imprimante.

5. Voyant **X** | Indique l'état de l'imprimante.

l'Veillez à ne pas renverser de boisson (thé, café, ou jus de fruit) sur le produit. Veillez également à ne pas pulvériser d'insecticide vers le ait en résulter

Lors de la mise au rebut des piles usagées, veillez à respecter la Ø églementation en vigueur

*1*

4. Voyant  $\Box$ 

 **de Couvercle** *8.* **imprimante'l**

*12.* Cache des piles

 **Touche** *9.* **Bluetooth**

 **Prise** *10.*

## **Table des matières**

#### Arrêt de la connexion lors de la connexion (jumelage) avec **.imprimante'l**

- Assurez-vous que le voyant  $\bigtimes$  de l'imprimante s'allume et s'éteint lentement. Dans le cas contraire, activez Bluetooth sur l'imprimante et essayez d'effectuer l'opération.
- Si l'imprimante est connectée à un ordinateur à l'aide d'un câble USB alors que l'imprimante est en communication avec un appareil mobile, la communication avec l'appareil mobile est interrompue. Arrêtez la connexion de l'imprimante à l'ordinateur, puis refaites le réglage de jumelage.

• Si un message s'affiche sur l'écran de votre ordinateur ou appareil mobile, consultez les informations affichées. L'imprimante n'imprime pas lorsqu'une opération d'impression

## est lancée. • Si un message s'affiche sur l'écran de votre ordinateur ou

- appareil mobile, consultez les informations affichées. • Vérifiez que les câbles de connexion sont bien connectés, que la cartouche de ruban est bien installée et que le cache est bien fermé.
- Avez-vous sélectionné l'imprimante à utiliser ? L'impression n'est pas correctement effectuée si une autre imprimante est sélectionnée. • Avez-vous redémarré l'ordinateur après l'installation du pilote d'impression ? Il est possible que le pilote d'impression ne soit pas installé correctement si l'ordinateur n'a pas été redémarré. Réinstallez le pilote d'impression.
- Le texte n'est pas imprimé correctement.
- Vérifiez que la cartouche de ruban est correctement installée.
- Des lignes apparaissent sur les étiquettes imprimées. La tête d'impression est sale. Nettoyez la tête d'impression.

#### Reportez-vous à « Nettoyage ». **Annulation d'un travail d'impression**

Vérifiez que l'imprimante est sous tension, puis appuyez rapidement une fois sur la touche  $\left(\cdot\right)$  à l'avant de l'imprimante.

## Les étiquettes ne sont pas automatiquement découpées

La lame de coupe est-elle usée ? Une utilisation prolongée du massicot peut user et émousser la lame. Contactez le service clientèle Epson Labelworks PX.

Lorsque la boîte de dialogue d'accord de *3.* **licence logicielle s'affiche, vérifiez son** contenu puis cliquez sur [J'accepte].

> de dossier s'affiche, recherchez le dossier de destination, puis cliquez sur [Suivant].

**L'installation est termin Cliquez sur [Terminer].** 

L'affichage du message de fin signifie que

**2.** Cliquer

## **Dépannage 4.**

## $\blacksquare$  **Signification des voyants**

Les voyants indiquent le statut de l'imprimante.

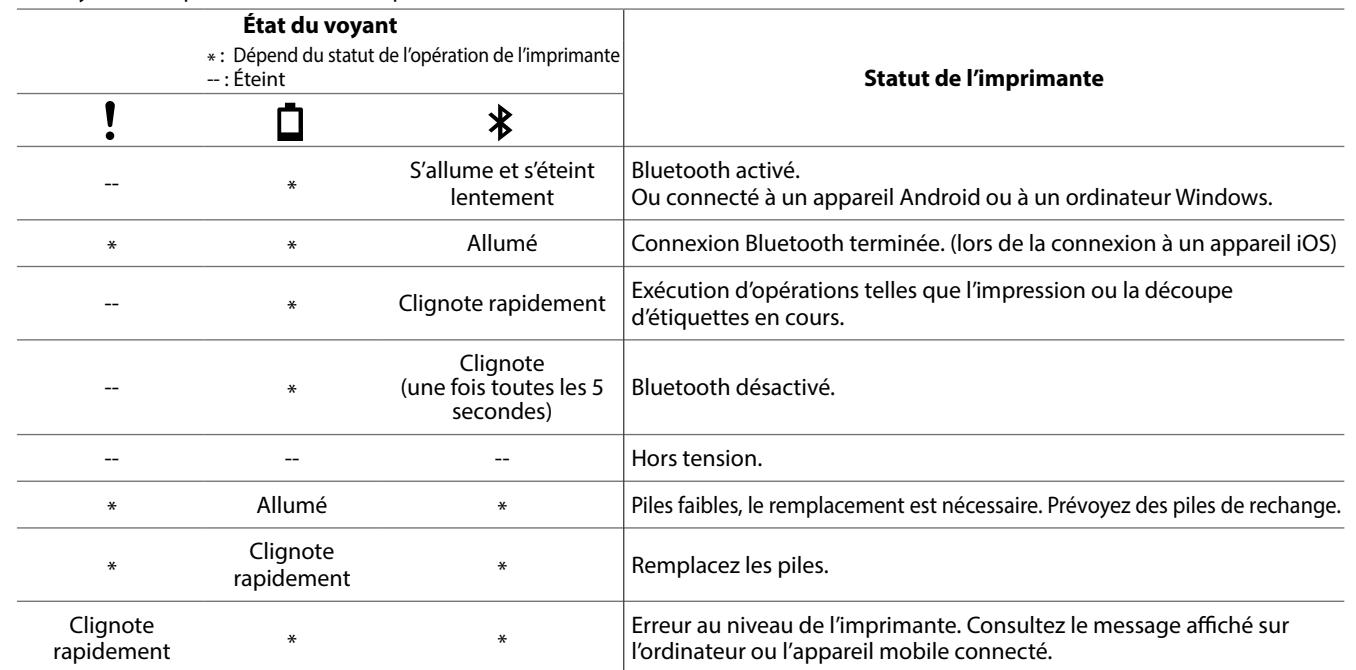

## $\blacksquare$  Problèmes qui ne sont pas indiqués par les voyants

#### L'imprimante ne se met pas sous tension.

- Vérifiez que le câble d'alimentation est bien connecté ou que les piles ont été insérées correctement. Si l'imprimante ne se met toujours pas sous tension, contactez le lieu d'achat ou le service clientèle Epson Labelworks PX.
- Si un message s'affiche sur l'écran de votre ordinateur ou appareil mobile, consultez les informations affichées.

#### **Impossible d'effectuer la connexion Bluetooth (jumelage)** avec l'imprimante

- Assurez-vous que le voyant  $\bigtimes$  de l'imprimante s'allume et s'éteint lentement. Dans le cas contraire, activez Bluetooth sur l'imprimante et essayez d'effectuer l'opération.
- Vérifiez si l'imprimante est en communication avec un autre appareil mobile. Si l'imprimante est déjà en communication avec un appareil mobile, la communication avec un autre appareil mobile est impossible.
- Si un message s'affiche sur l'écran de votre appareil mobile, consultez les informations affichées.

**Bluetooth** 3. Cochez la case comme illustré ci-dessous **1.** Mettez l'imprimante sous tension. **et cliquez sur [Suivant].** Vérifiez que Bluetooth est activé sur l'imprimante. Le voyant  $\blacktriangleright$  s'allume et s'éteint lentement lorsque  $\Box$ Bluetooth est activé sur l'imprimante. Si Bluetooth est désactivé sur l'imprimante, activez-le en suivant les étapes décrites ci-dessous. Erécédent Suivant> Annuler 1. Appuyez sur la touche  $\bigcup$  pour mettre **USB** l'imprimante hors tension **4.** Sélectionnez l'imprimante comme illustré 2. Appuyez sur la touche  $\bigcup$  et sur la touche **Connectez l'imprimante à l'ordinateur à l'aide ci-dessous et cliquez sur [Suivant].** Bluetooth simultaném d'un câble USB en suivant les instructions. L'affichage de l'imprimante peut prendre du temps. **2.** Activez la fonction Bluetooth de votre **.ordinateur** Suivant> Annuler Précédent Suivant > Annuler **RAPPEL** Si le câble USB est connecté à l'imprimante et à l'ordinateur avant que cet écran ne s'affiche, **RAPPEL** l'installation ne sera pas exécutée correctement. Lorsque cet écran est affiché, déconnectez le câble Pour plus d'informations sur l'activation de la fonction Bluetooth USB et reconnectez-le. de l'ordinateur, consultez la documentation de l'ordinateur. 3. Lorsque le message de fin s'affiche, cliquez sur [Terminer]. La procédure de configuration est terminée.

## **5. Une fois l'utilisation de l'imprimante terminée**

#### **Lors de la connexion via Bluetooth**

*l*. Tendez le ruban dans la cartouche de **.ruban**

#### *1.* Retirez le boîtier de protection en **.caoutchouc**

**2.** Ouvrez le cache des piles au bas **.imprimante'l**

## **.piles les Insérez** *3.* **Piles**: Pile alcaline AA x 6

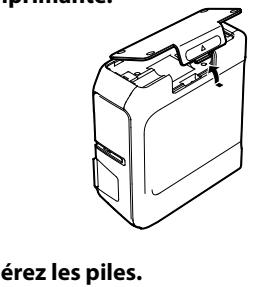

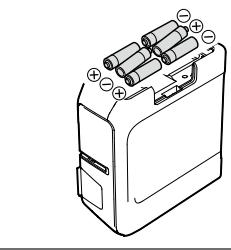

## **ATTENTION** Utilisez toujours l'adaptateur secteur inclus *1***. Connectez l'adaptateur secteur inclus (AST1116Z2-1) à l'imprimante et**

**Utilisation de l'adaptateur secteur** 

*f.* Reposez le boîtier de protection en

**branchez la fiche d'alimentation dans une prise électrique.** 

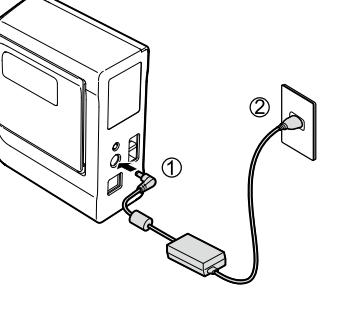

## **3. Connexion à un ordinateur**

## **1.** Téléchargement du logiciel d'édition d'étiquettes et du pilote d'impression **(pour un ordinateur Windows)**

Téléchargez-le à partir du site Web indiqué ci-dessous. Utilisez le fichier « setup exe » pour installer le logiciel et le pilote d'impression.

 $\mathscr{D}$  labelworks.epson.com/downloads/

## **2. Installation de Label Editor sur l'ordinateur (pour un ordinateur Windows)**

 $\frac{10}{2}$  and **Cliquer 1.**

# Tø.

## **imprimeration de l'alimentation électrique de la décarte la de la de la de la cartouche de ruban dans l'imprimante**

## $\sqrt{\phantom{a}}\phantom{a}$  ATTENTION

Utilisez toujours une cartouche de ruban dédiée avec le symbole  $R$ . Insérez toujours le ruban avant de placer la cartouche de ruban dans l'imprimante.

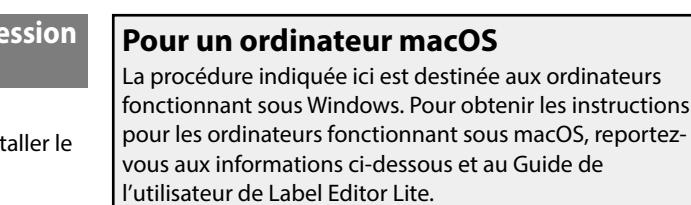

· Téléchargement du logiciel d'édition d'étiquettes et du pilote d'impression

**Logiciel d'édition d'étiquettes « Label Editor Lite »** Disponible sur l'App Store. Effectuez la recherche du logiciel d'après son nom, puis installez-le. **Pilote d'impression** 

Téléchargez-le à partir du site Web indiqué ci-dessous.  $\mathscr{D}$  labelworks.epson.com/downloads/

## $\Lambda$   $\Lambda$   $\Lambda$   $\Lambda$   $\Lambda$   $\Lambda$

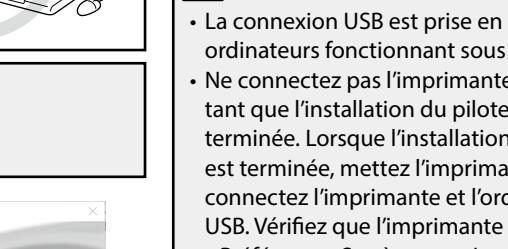

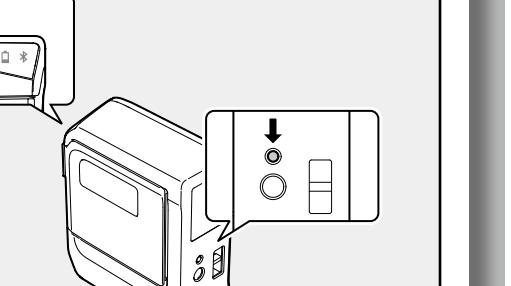

- l'imprimante (Rég. impression) dans la barre d'outils.
- 2. Sélectionnez *«* LW-PX400 ».

La procédure de configuration est terminée.

**5.** Une fois l'utilisation de l'imprimante **terminée**

- *1.* Appuyez sur la touche (1) pour mettre **l'imprimante hors tension.**
- **Désactivez Bluetooth sur votre appareil.**
- 3. Lors de l'utilisation de l'adaptateur secteur, débranchez le câble d'alimentation de la prise et déconnectez l'adaptateur secteur de **.imprimante'l**

## **Lors de la connexion via le câble USB**

- *1.* Appuyez sur la touche (1) pour mettre *l'imprimante hors tension.*
- 2. Déconnectez le câble USB.
- $3.$  Lors de l'utilisation de l'adaptateur secteur, **débranchez le câble d'alimentation de la** prise et déconnectez l'adaptateur secteur de l'imprimante.

#### **Mise hors tension automatique**

- L'imprimante s'éteint automatiquement si elle n'est pas utilisée pendant les périodes de temps suivantes :
- 8 heures sur l'alimentation secteur • 20 minutes sur l'alimentation de la batterie

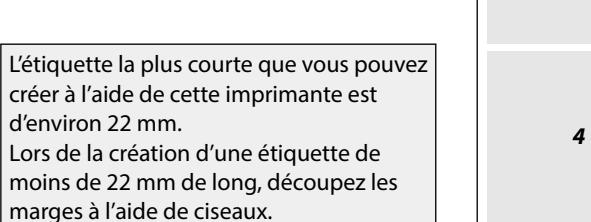

## **1. Configuration de l'imprimante**

Vous pouvez utiliser l'imprimante d'une des deux manières suivantes.<br>
Marrentale de cartouche de ruban dans des deux manières suivantes.

## **Utilisation des piles**

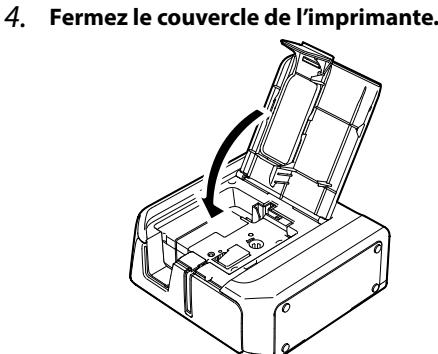

## **2. Connexion d'un appareil mobile**

## **1.** Installation de l'application dédiée

Installez l'une des applications suivantes.

• Epson Label Editor Mobile

• Epson Datacom

 $|d'$ 

Disponible sur l'App Store ou Google Play. Effectuez la recherche du logiciel d'après son nom, puis installez-le Pour un appareil intelligent iOS : App Store Pour un appareil intelligent Android : Google Play

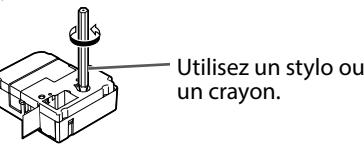

**2.** Tirez sur la languette pour ouvrir le couvercle de l'imprimante.

**ATTENTION** 

**4.** Fermez le cache des piles.

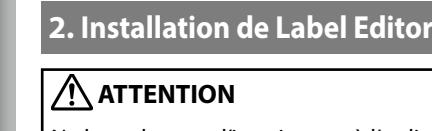

# Logiciel d'édition d'étiquettes « Label Editor »

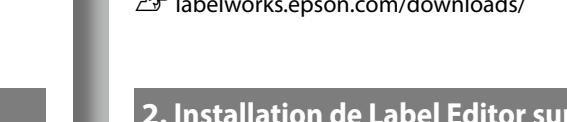

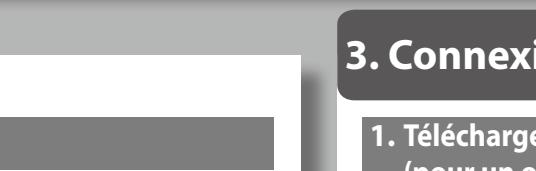

**l'imprimante comme indiqué.** Insérez l'extrémité du ruban dans le trou.

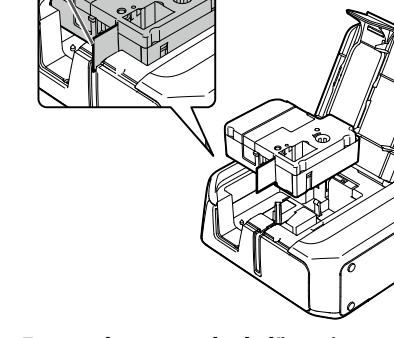

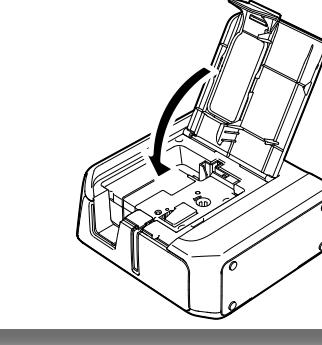

*2.*

*4.*

Reportez-vous au Label Editor Install Manual pour des instructions plus détaillées. Téléchargez à partir de ce site Web.  $\mathscr{F}$  labelworks epson.com/downloads/

*1***. Double-cliquez sur le fichier SetUp.exe.** Le programme d'installation démarre.

*5.*

*6.*

Ne branchez pas l'imprimante à l'ordinateur tant que l'assistant d'installation ne le demande pas.

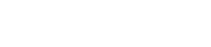

## **RAPPEL**

## **imprimante'l de Configuration** *1.*

- 1 Préparation de l'alimentation électrique
- 2. Insertion de la cartouche de ruban dans l'imprimante

## 2. Connexion d'un appareil mobile

- 1. Installation de l'application dédiée
- 2. Configuration de la connexion Bluetooth (jumelage)
- 3. Connexion à une imprimante à partir de l'application

#### **ordinateur un à Connexion** *3.*

- 1. Téléchargement du logiciel d'édition d'étiquettes et du pilote d'impression (pour un ordinateur Windows)
- 2. Installation de Label Editor sur l'ordinateur (pour un ordinateur Windows)
- 3. Installation du pilote d'impression (pour un ordinateur Windows)

**Dépannage** *4.*

• Signification des voyants • Problèmes qui ne sont pas indiqués par les voyants

**.caoutchouc**

Utilisez toujours des piles sèches alcalines de type AA.

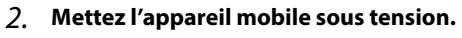

3. Activez Bluetooth sur votre appareil mobile. **Dans « Réglages », activez l'option « Bluetooth » et** appuyez sur « LW-PX400 ». L'affichage de l'imprimante peut prendre du temps.

## **3. Connexion à une imprimante à partir de l'application**

 **1. Démarrez l'application et appuyez sur l'icône de** 

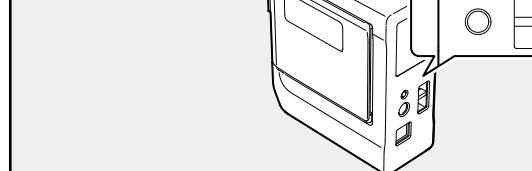

Si Bluetooth est désactivé sur l'imprimante, activez-le en

1. Appuyez sur la touche  $\bigcup$  pour mettre l'imprimante hors tension.

suivant les étapes décrites ci-dessous.

Vous pouvez basculer alternativement entre activation et désactivation en répétant les opérations des étapes 1 et 2.

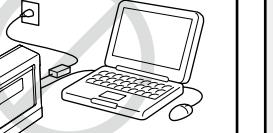

La connexion USB est prise en charge par les ordinateurs fonctionnant sous macOS. Ne connectez pas l'imprimante à votre ordinateur tant que l'installation du pilote d'impression n'est pas terminée. Lorsque l'installation du pilote d'impression est terminée, mettez l'imprimante sous tension et connectez l'imprimante et l'ordinateur avec un câble USB. Vérifiez que l'imprimante est disponible dans « Préférences Système » - « Imprimantes et scanners ».

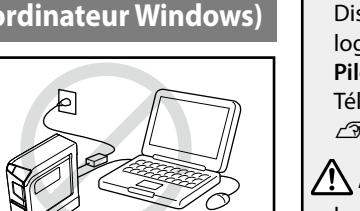

**RAPPEL**

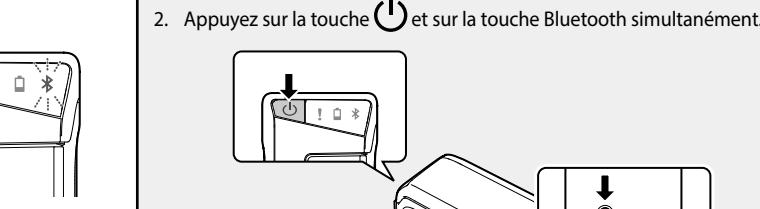

*5*

*1*

*2*

*3*

## **ATTENTION**

- . L'affichage de l'écran peut prendre du temps. Il peut être ouvert dernière une autre fenêtre.
- Si l'écran ne s'affiche pas automatiquement, redémarrez « SetUp.exe ». Sélectionnez « Modifier », puis « Installer le pilote uniquement ».

## 2. Sélectionnez la méthode de connexion sur l'écran ci-dessous et cliquez sur [Suivant].

**Sélectionner 1.**

Passez à l'installation du pilote d'impression. Accédez à la procédure suivante. **Lorsque la boîte de dialoque de sélection** 

## **(3) Installation du pilote d'impression (pour un ordinateur Windows)**

1. Lorsque l'écran d'installation du pilote d'impression s'affiche, sélectionnez « LW-PX400 » et cliquez sur [Suivant].

**matières des Table**

## **2. Configuration de la connexion Bluetooth (jumelage)**

## $\bigwedge$  attention

Ne placez pas votre appareil mobile à une distance de plus d'un mètre de l'imprimante lors de la configuration des paramètres.

## **1.** Mettez l'imprimante sous tension.

Vérifiez que Bluetooth est activé sur l'imprimante. Le voyant  $\mathbf{\hat{x}}$  s'allume et s'éteint lentement lorsque Bluetooth est activé sur l'imprimante.